### 書誌新規入力の手順

総合目録データベースにも参照ファイルにも一致/類似レコードが存在しない場合の新規入力の流 れを示す。

具体的な画面名称やコマンド,操作方法はクライアントによって異なるが,登録の流れは同様であ る。

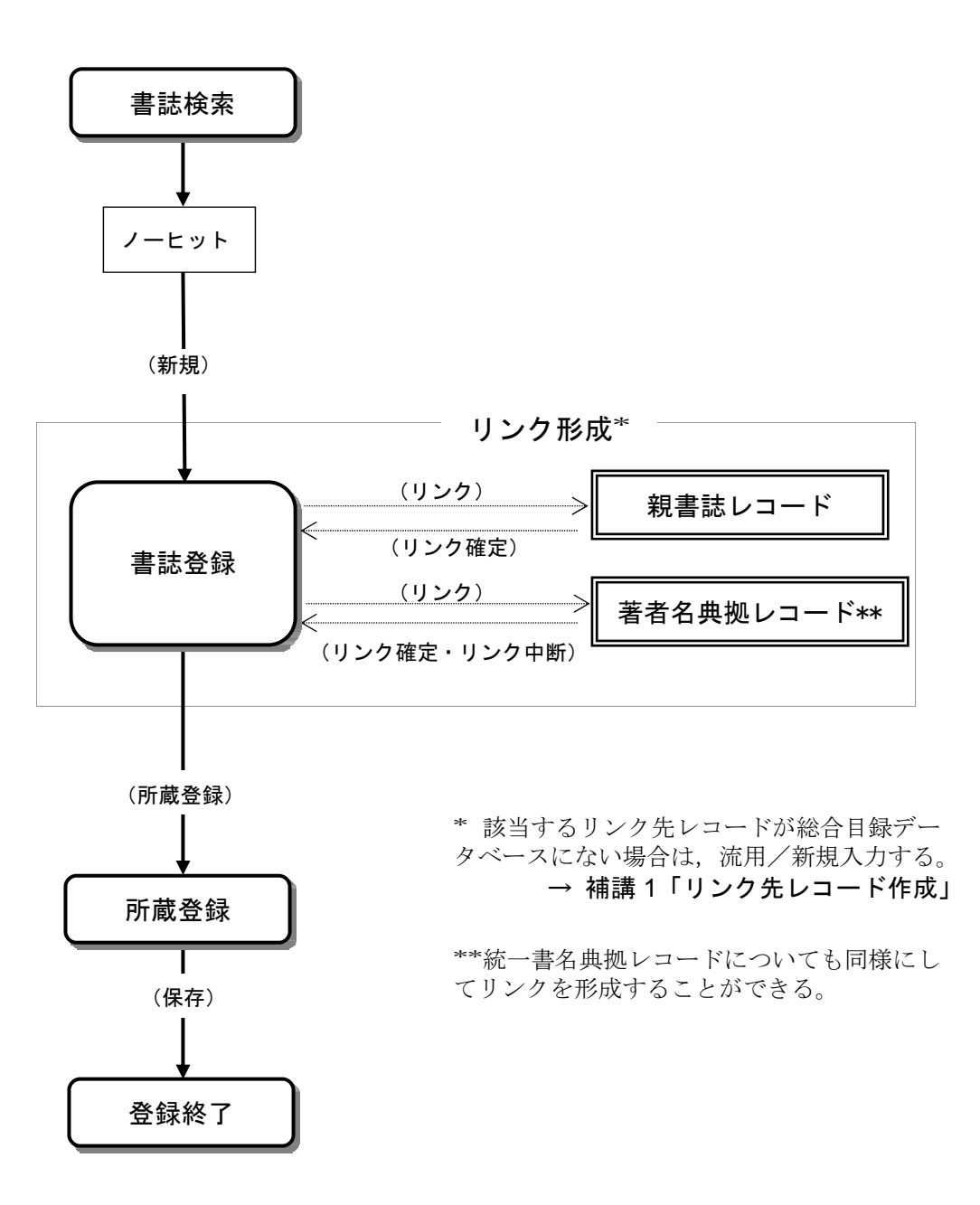

例題 6 サイモン・ウィンチェスター著「オックスフォード英語大辞典物語」(研究社, 2004) を登録する。

〔情報源〕

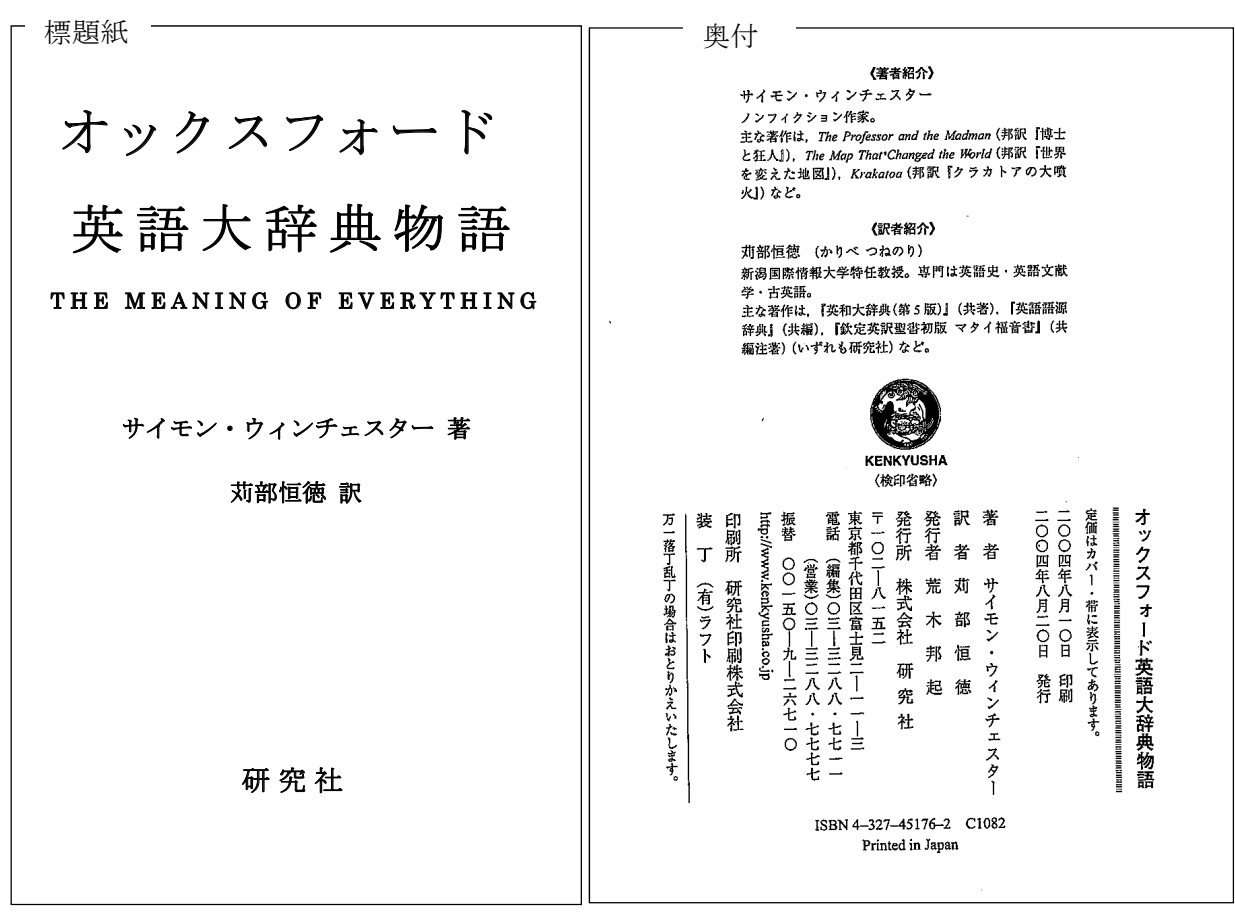

### 標題紙裏

頁数 310, xp 大きさ 20cm THE MEANING OF EVERYTHING by Simon Winchester 挿図, 肖像あり Copyright © 2003 by Simon Winchester Japanese translation published by arrangement with Simon Winchester c/o 参考書目 pviii-x Sterling Lord Literistic, Inc. through The English Agency (Japan) Ltd. 本文の言語 日本語 原本の言語 英語 Japanese translation published by 原本のタイトル Kenkyusha Ltd., 2004 The meaning of everything 例題のポイント

● 総合目録データベースにも参照ファイルにも一致/類似レコードが存在しないため、新規入 力し,全てのフィールドを記述文法に従って入力する。

#### 例題登録のための操作の流れ

(1) 書誌検索

総合目録データベースにも参照ファイルにも求める書誌レコードがヒットしない(ただし, 何度も検索キーを変えて検索する必要がある)。

(2) 書誌登録・リンク形成

利用できる書誌レコードがないため新規入力し,書誌レコードを編集する。また,著者名リ ンクを形成する(著者名リンクフィールドが存在する場合は可能な限りリンク形成を行う)。

#### (3) 所蔵登録

所蔵レコードを記入し,登録する。

(4) 登録終了

操作例

# 書誌検索

### 検索を行う。

t

総合目録データベースにも参 照ファイルにもヒットしなか った。

他の検索キーでも検索して,本当 に求める書誌レコードがないか確 認する。

新規入力作業に移行する。

(WebUIP では,検索にヒットし なかった場合に「新規」ボタン が画面に出る)

# 書誌登録・リンク形成

記述文法に従って、データを記 入していく。必要に応じて、フ ィールドを追加する。 → 付録2「データ記述文法(抜 粋)」

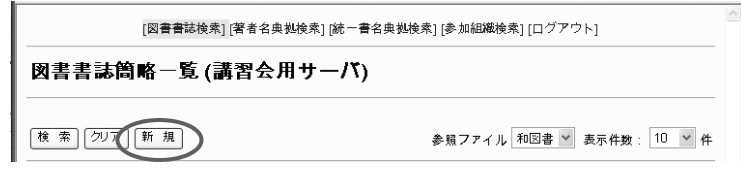

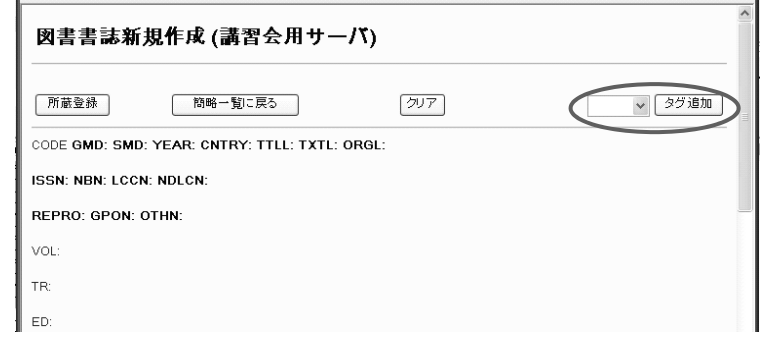

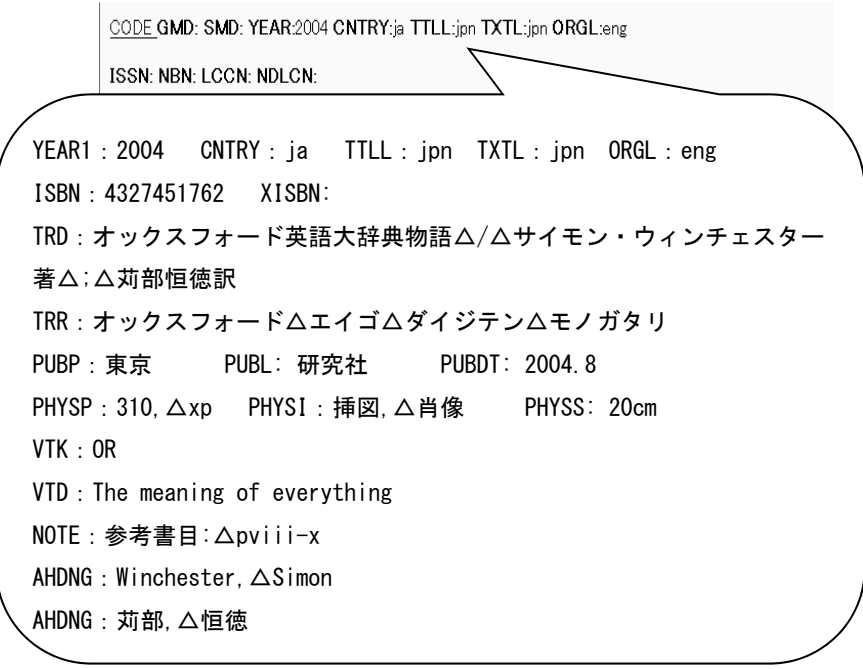

詳細表示画面で確認を行う。

次に,著者名リンクを形成する。

リンク元書誌レコードの AHDNG フィールド中のデータをもと に検索が行われ,著者名典拠フ ァイルにヒットする。

表示された著者名典拠レコードが 適当ではない場合には,再検索を 行う。

求める典拠レコードであるこ とを確認したら,書誌レコード とのリンクを形成する。

1 人目の著者のリンク形成が終 了した。2 人目の著者について も同様にリンクを形成する。 (画面例省略)

書誌詳細表示に戻り,AL フィー ルドの<>の中に著者名典拠レ コードの ID が埋め込まれてい て,著者名リンクが形成されて いることが確認できる。

## 所蔵登録

所蔵登録へ移る。 (以下,画面省略)

所蔵データを入力し、所蔵レコ ードを登録する。

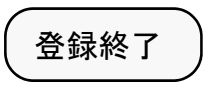

ALMinchester, Simon <> AL:苅部, 恒徳 | カリベ,ツネノリ <> リンク  $(207)$ 【諫定】 AFLG:  $\Box$ AHDNG: Winchester, Simon AHDNGR: [図書書誌検索] [著者名典拠検索] [統一書名典拠検索] [参加組織検索] [ログアウト] 著者名典拠簡略一覧 (講習会用サーバ) リンク状態:著者名(1) 後索 クリア | 新規 「リンク中断」 表示件数: 10 V 件  $AUTH =$ AKEY PLACE= DATE: SAID: ID:

#### 検索結果1件

 $\mathbf{m}(\mathbf{r})$  .

1. NAME <DA01038610> Winchester, Simon, 1944-

 $\checkmark$ 

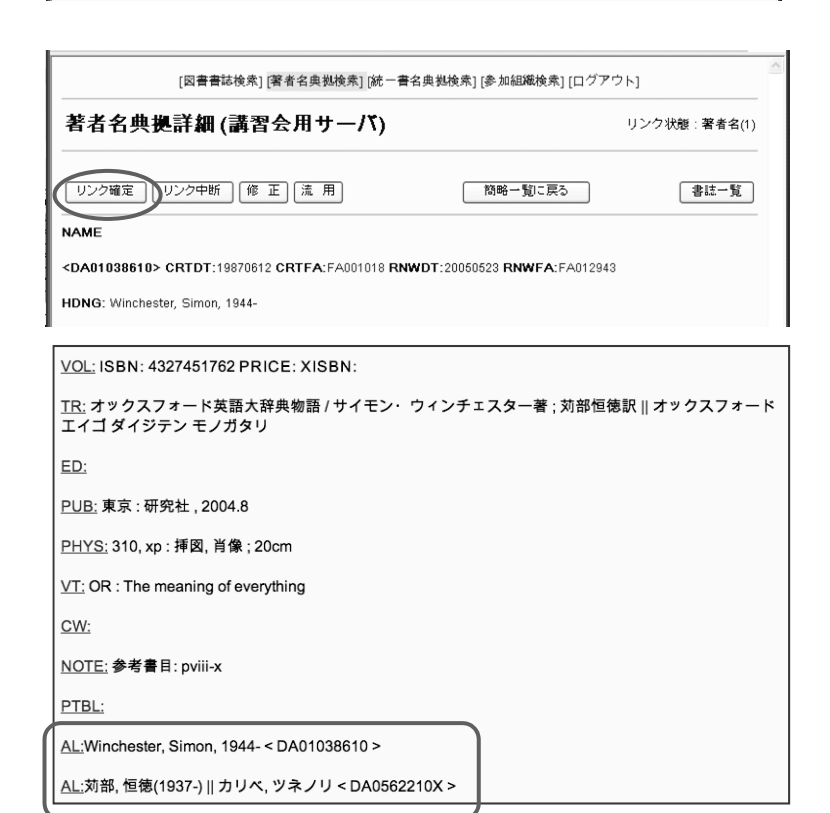

作成した書誌レコード ID メモ欄